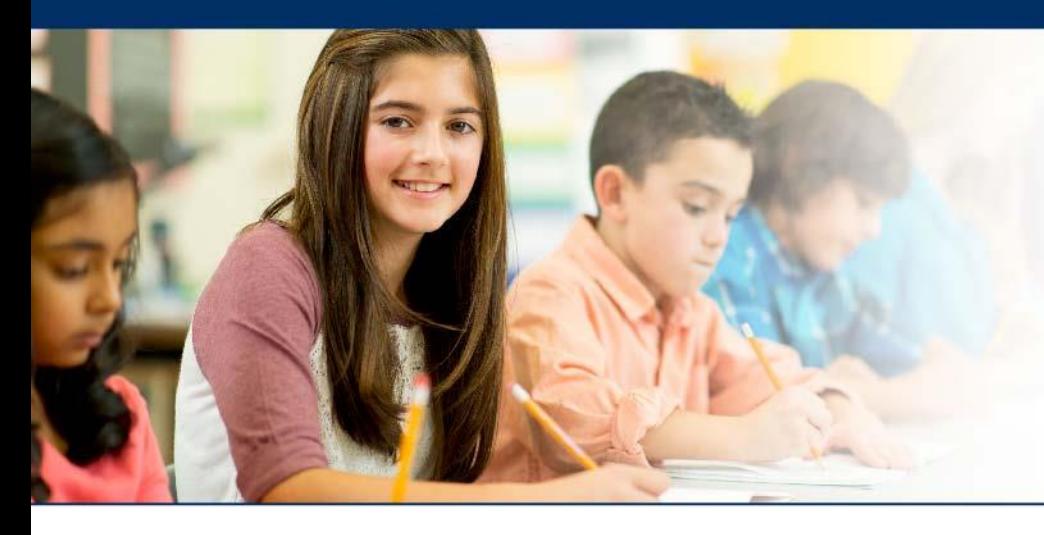

# **LAS Links Online**

# **Guide to Student Registration**

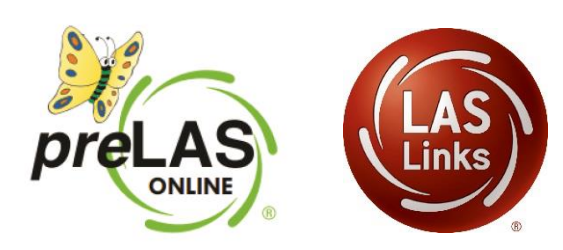

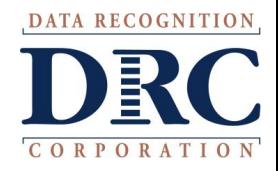

# **Access the DRC INSIGHT Portal**

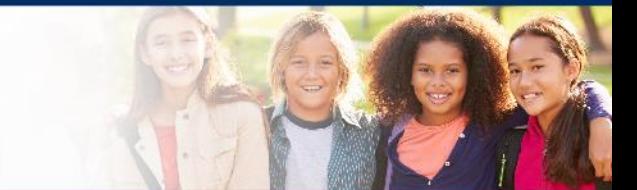

# www.drcedirect.com

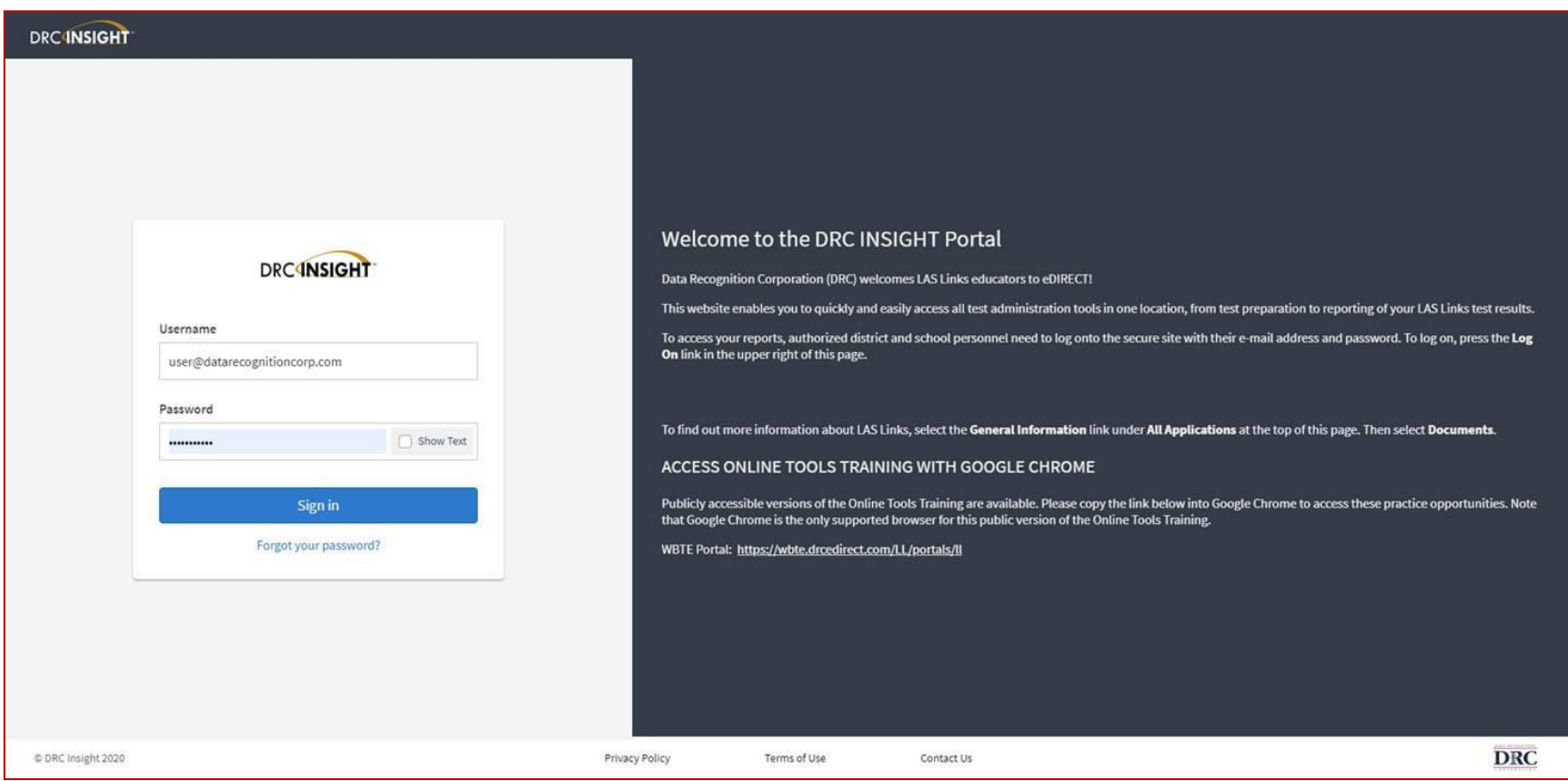

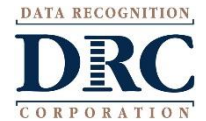

# **Student Management Adding Students**

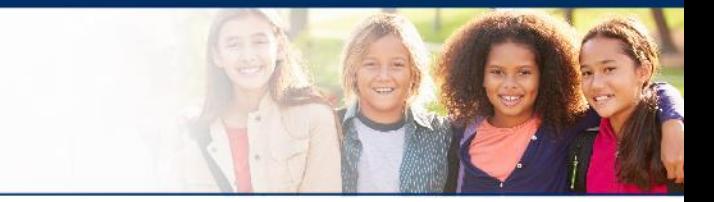

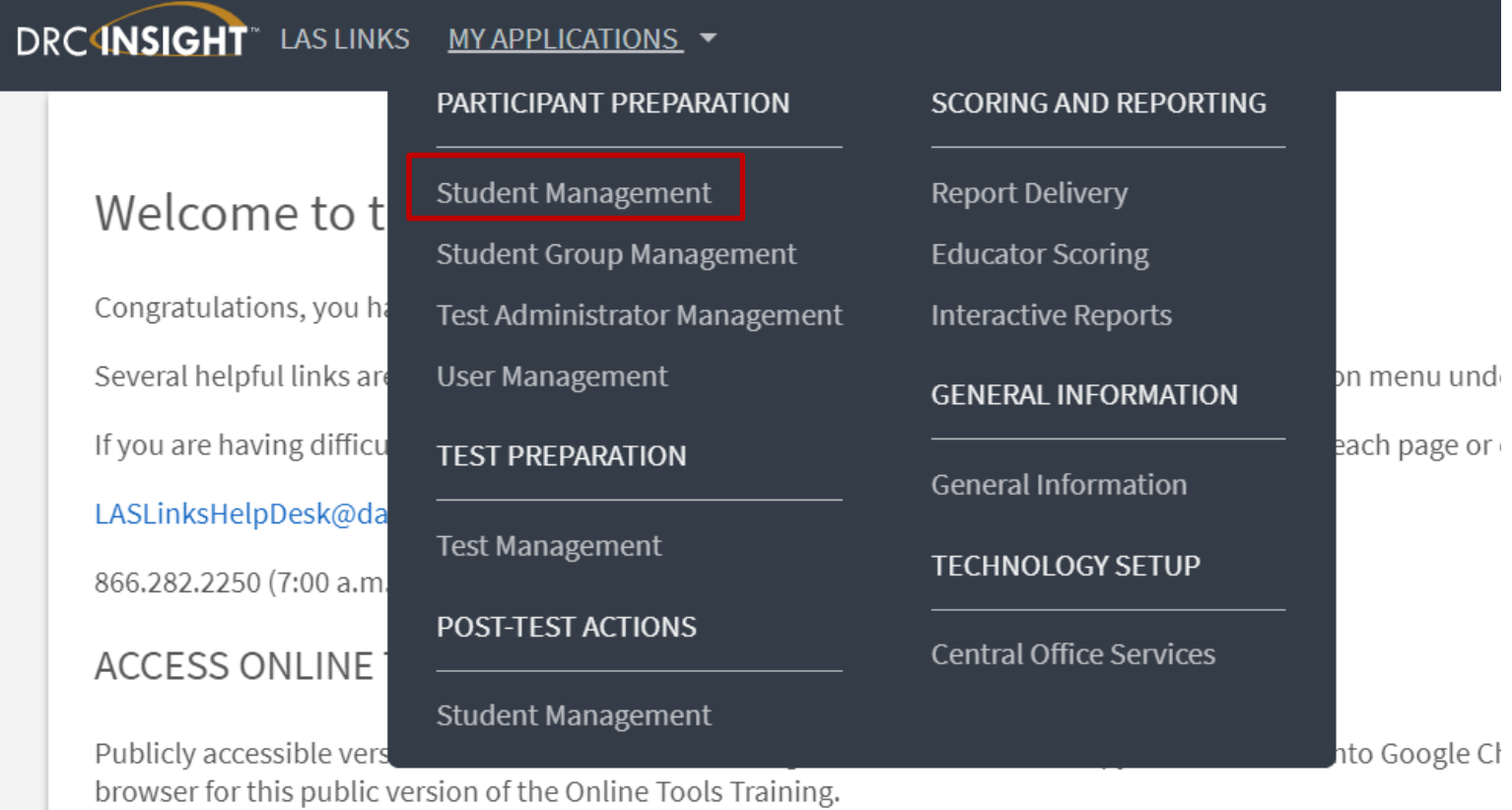

WBTE Portal: https://wbte.drcedirect.com/LL/portals/ll

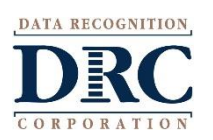

# **Student Management Adding Students**

#### **DRCINSIGHT** LAS LINKS

#### Welcome to the D

Congratulations, you have suc Several helpful links are just a If you are having difficulty navi LASLinksHelpDesk@datarecog 866.282.2250 (7:00 a.m. - 8:00 )

#### ACCESS ONLINE TOOL

Publicly accessible versions of

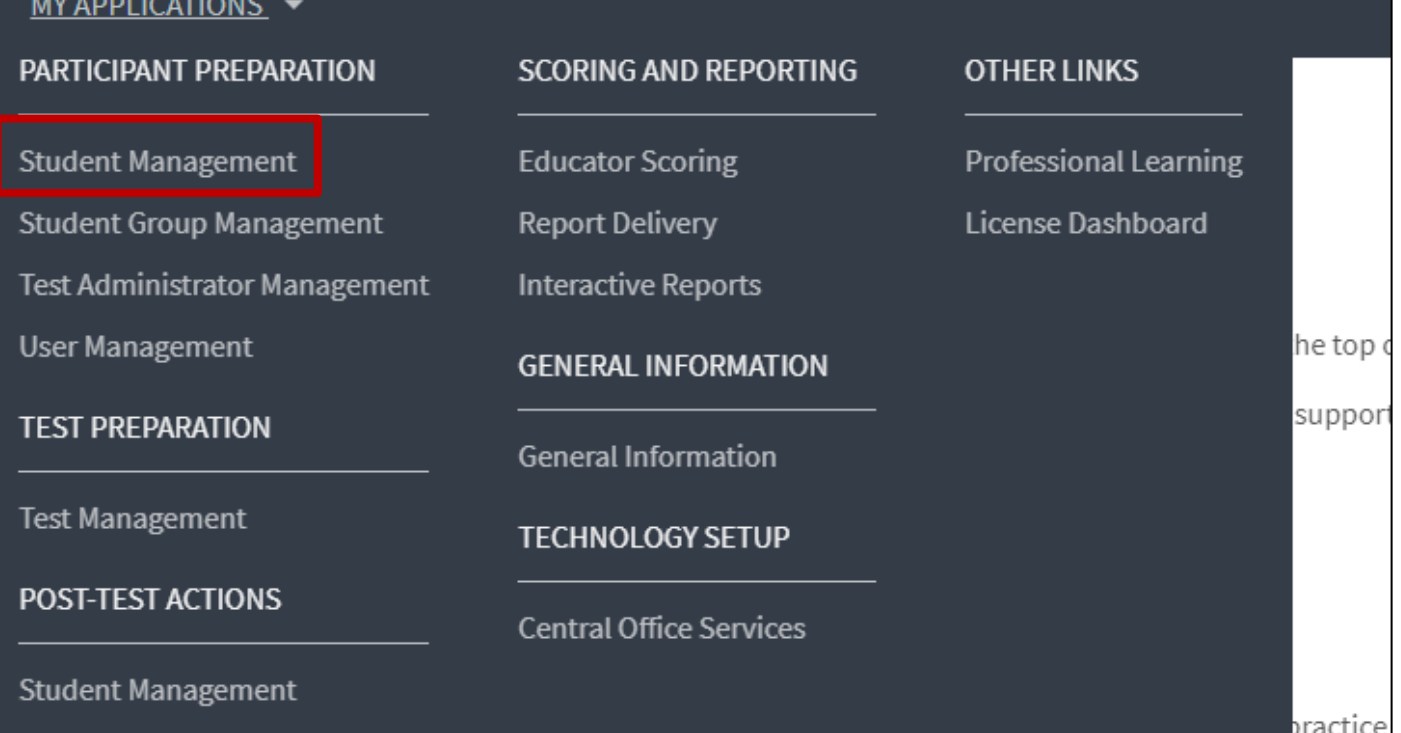

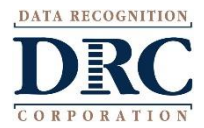

# **Add a Student**

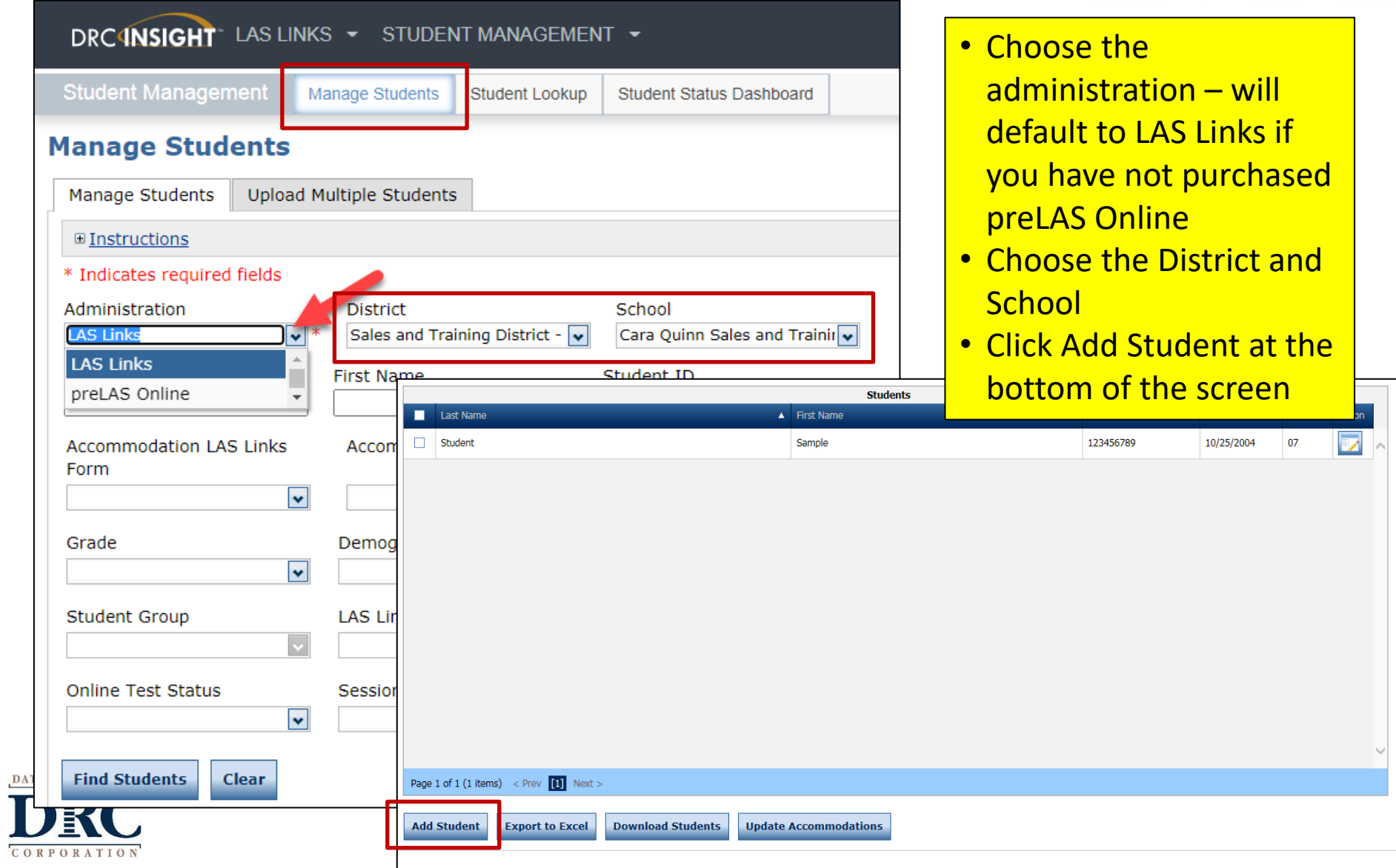

#### **Add a Student** $\bullet$

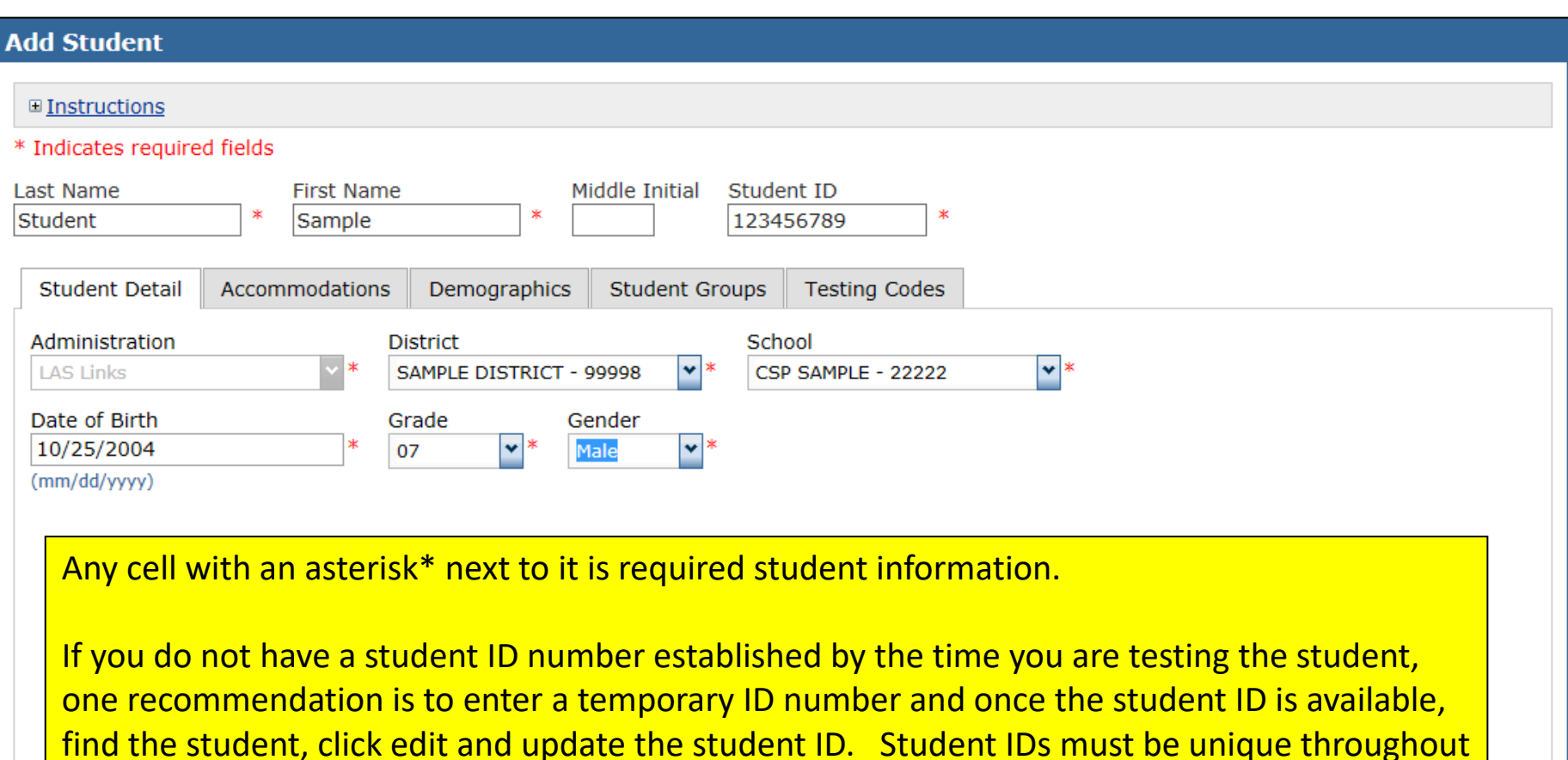

**~ 6 ~**

your district therefore a suggested temporary ID would be "temp01[schoolname]"

**Save & Add Another Cancel** 

CORPORATION

**Save** 

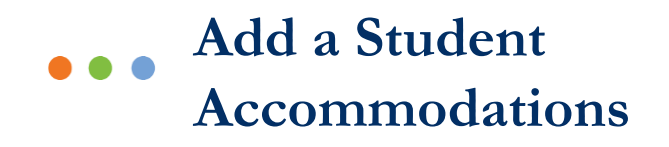

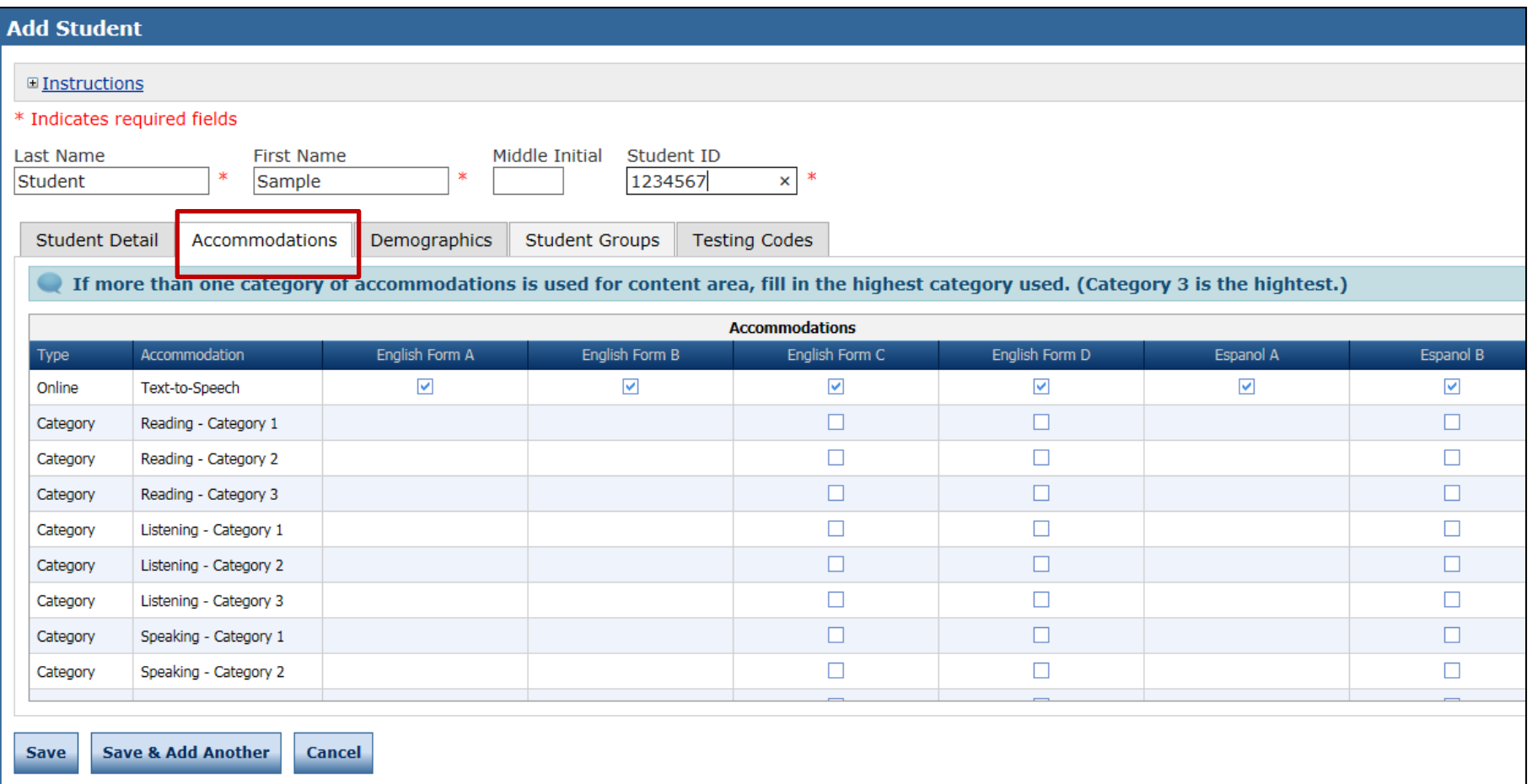

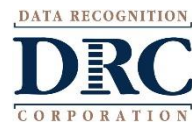

# **Student Management Adding Demographics**

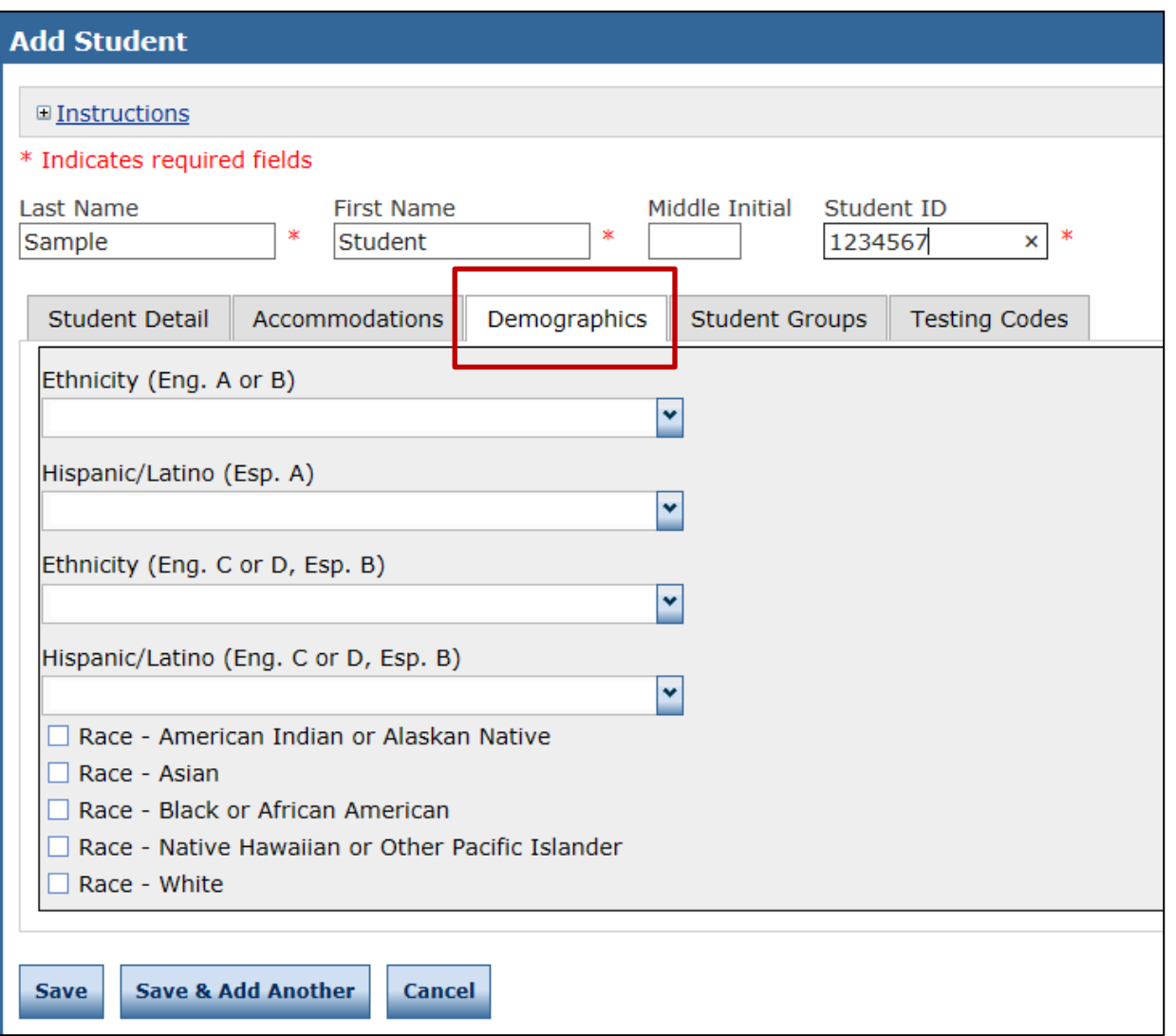

DATA RECOGNITION

### **Student Management Adding Demographics**

Please note, student demographic data will only be included in Interactive Reporting (an additional purchase), not the OnDemand report, when you add this information to the INSIGHT portal.

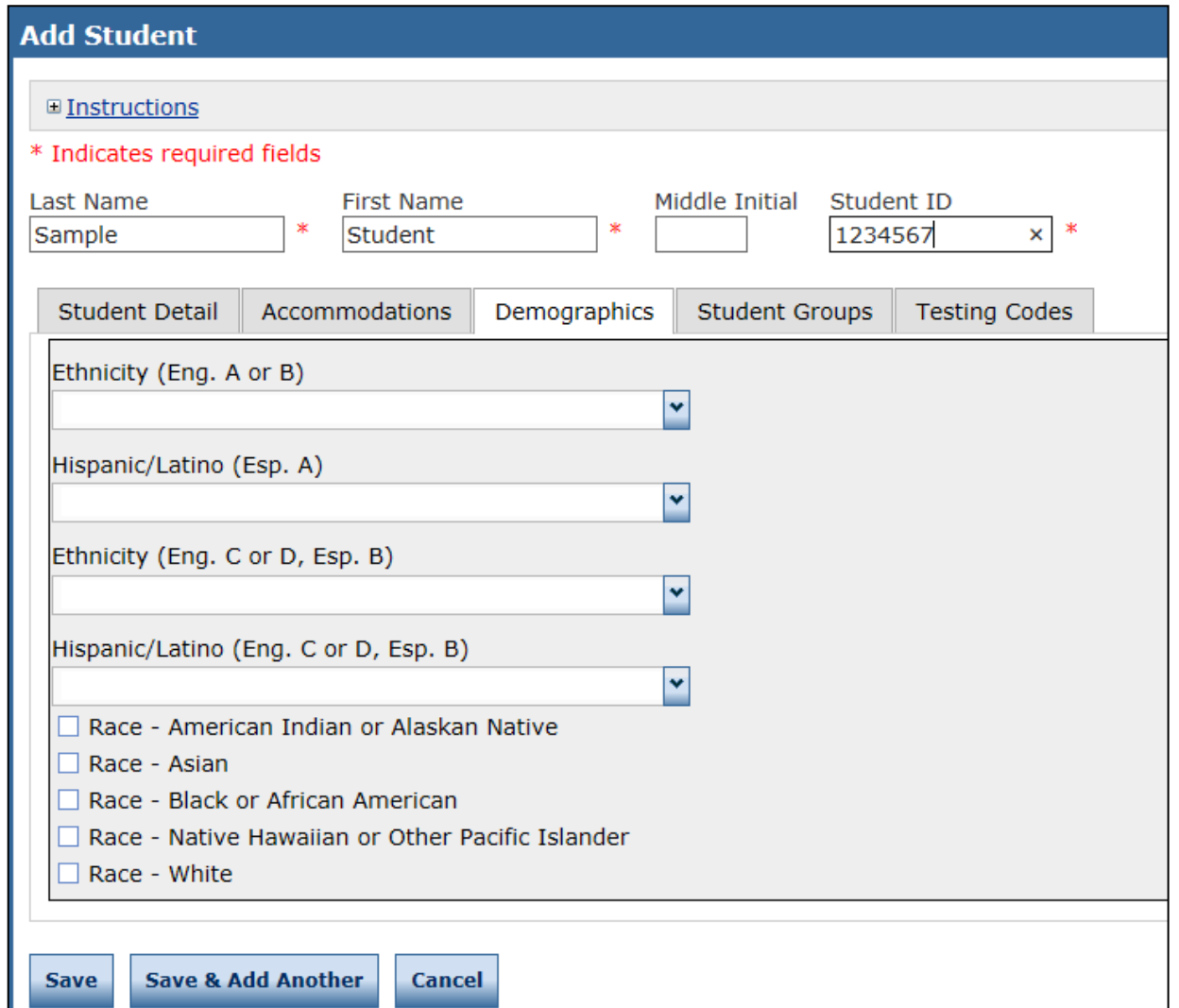

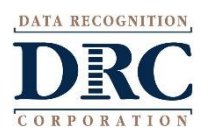

# **Student Management: Uploading Multiple Students**

DATA RECOGNITION

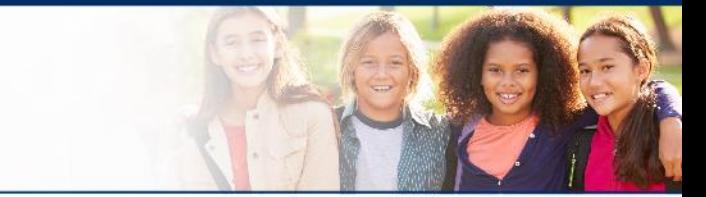

**~ 10 ~**

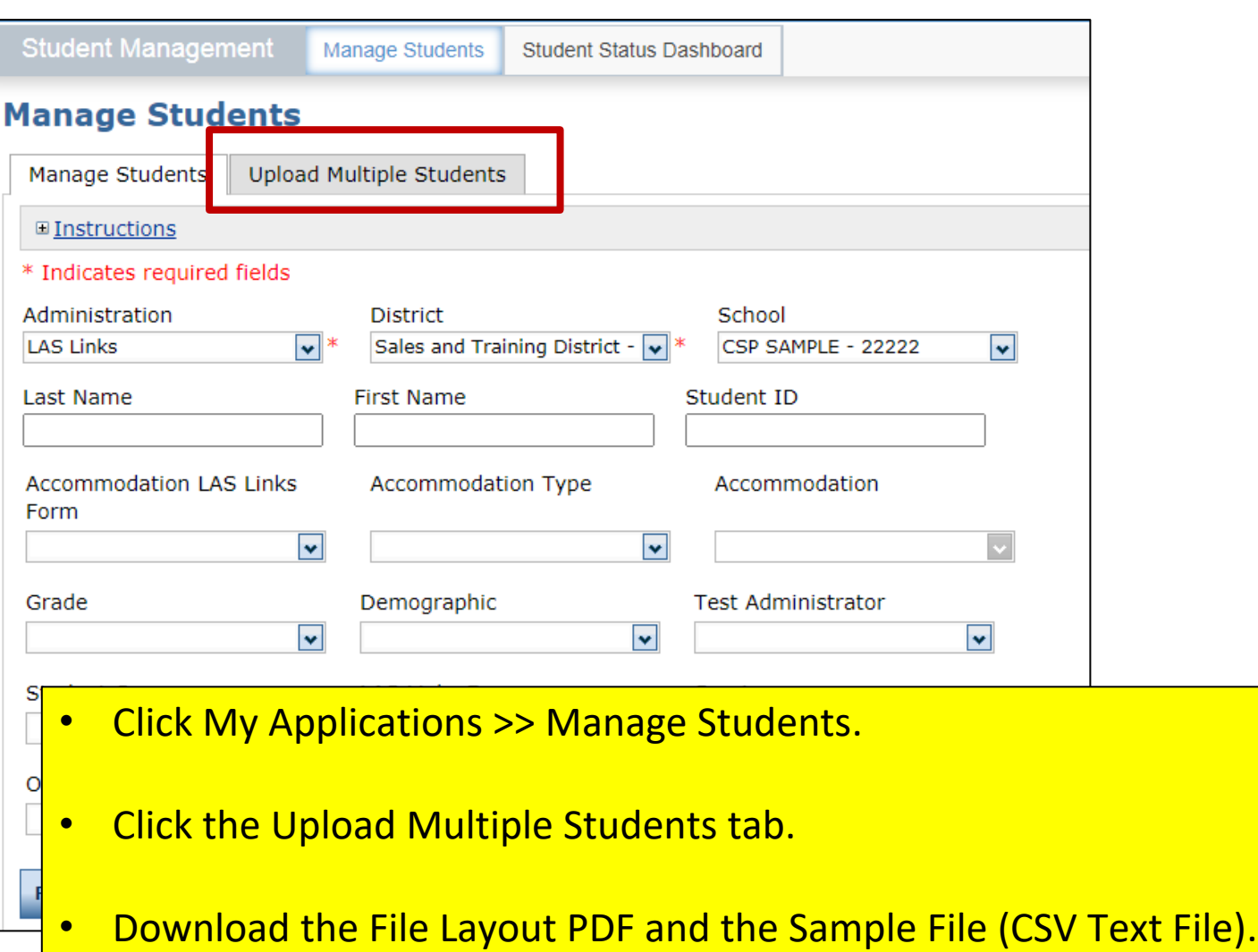

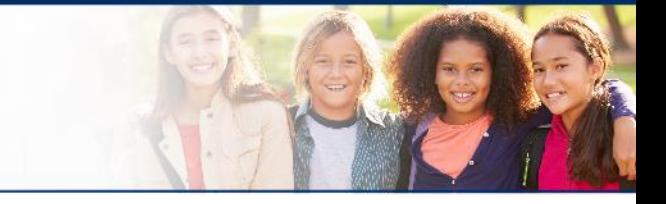

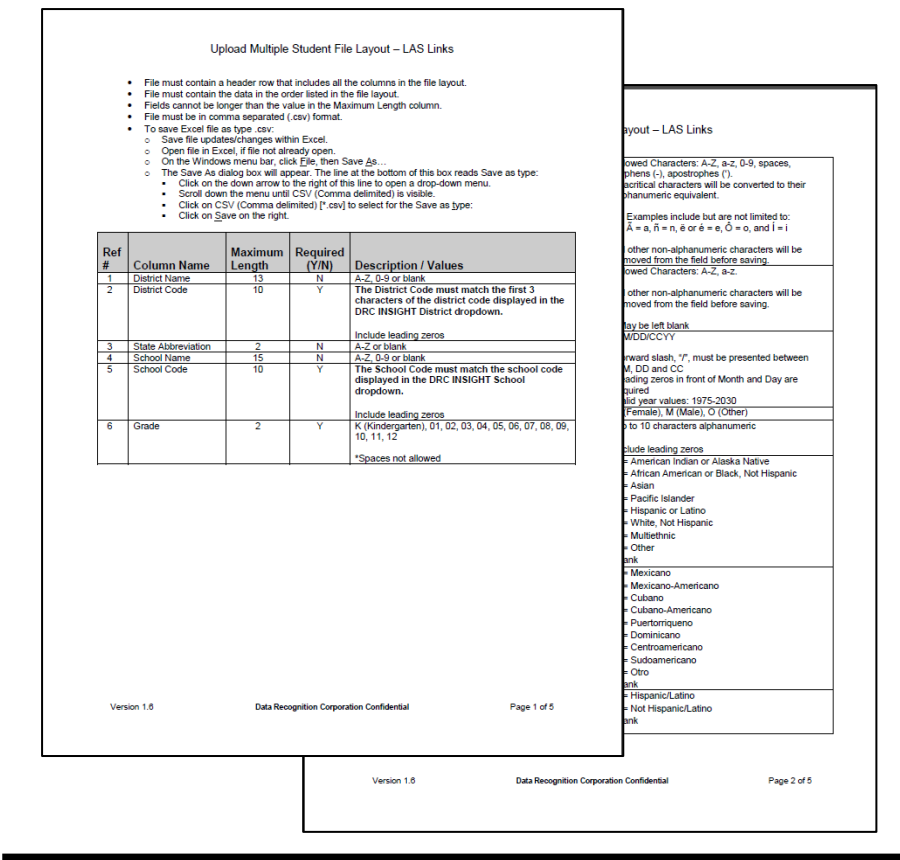

- Use the File Layout PDF to guide you on file requirements.
- Delete the sample data in the first 6 rows;
- Required cells are highlighted in screenshot below;
- DO NOT change the header row INSIGHT will not accept your file if you change the header row
- Once data is inserted, save as a .CSV file – INSIGHT will not accept your file if it is not a .CSV file.

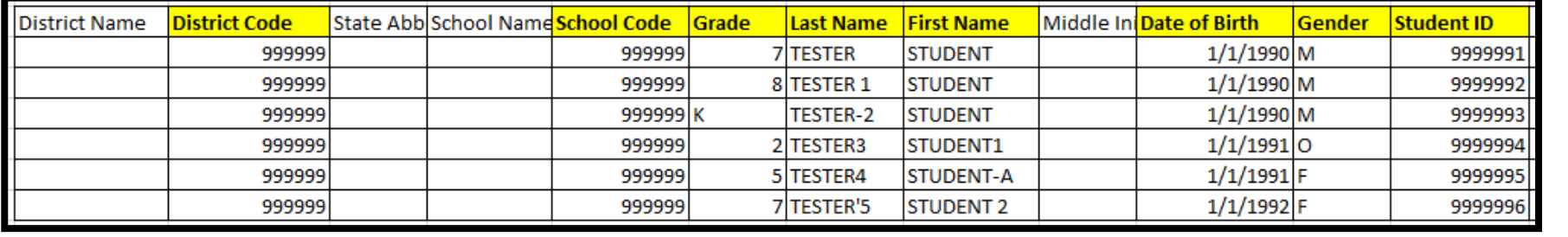

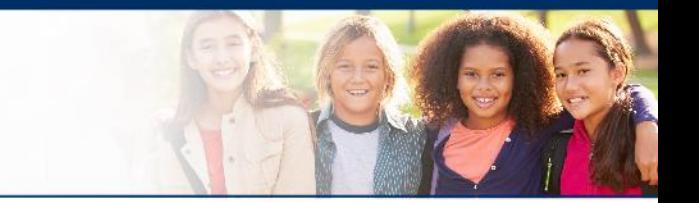

Insert your District Code and School Codes in the corresponding columns. District and School codes can be found by clicking on the District and School drop down buttons in INSIGHT

#### **Manage Students**

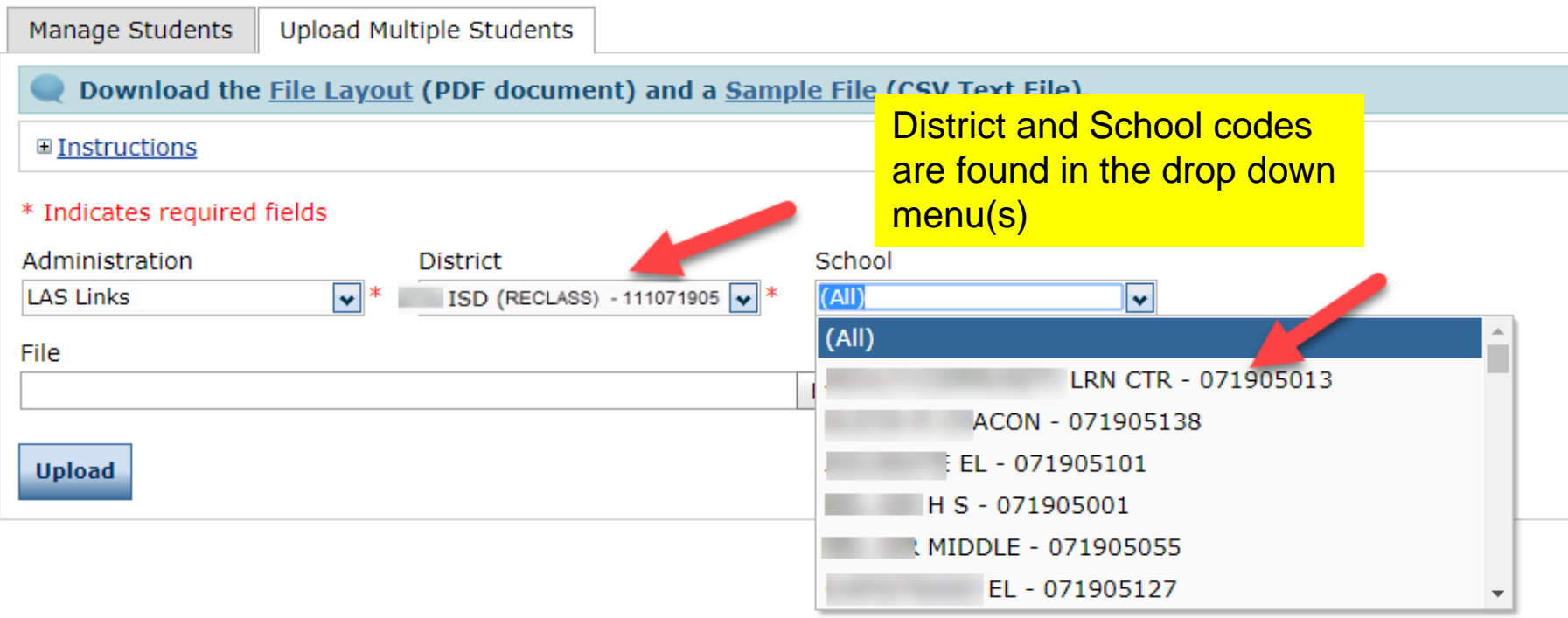

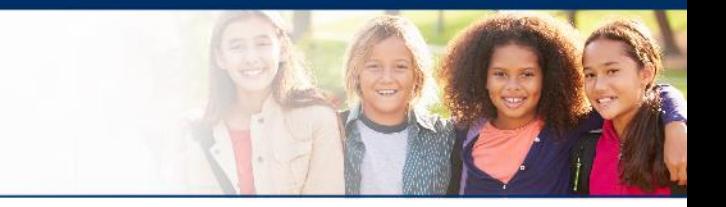

- Highlighted cells (below) indicate required fields;
- District Code and School Codes are found in the drop down menu(s) in INSIGHT;
- Grade must be two digits: 01, 02, 03….;
- Date of Birth must be in the mm/dd/yyyy format (see next slide to see how to format the cells correctly)
- Student ID must be unique to your LEA/District.

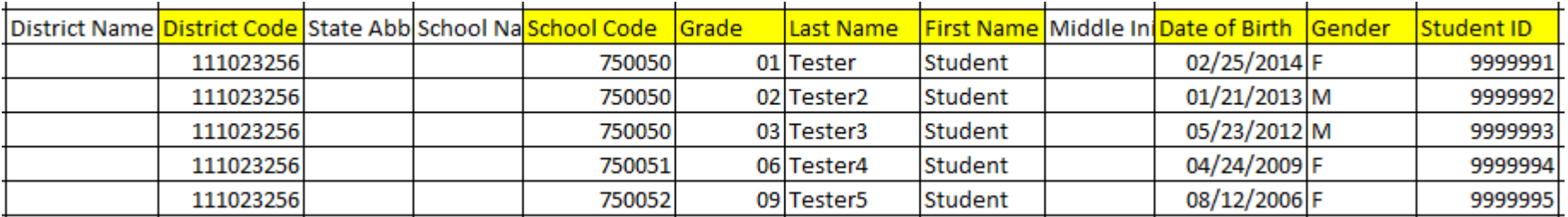

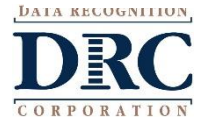

To format the Grade and DOB:

- For grade, often the cells will default to a single digit;
- To change and save the format, highlight the grade column, then right click and choose "format cells". Choose "custom" at the bottom of the list. Click on "0" then change the open "type" box to read "00", click OK.
- Often, the date cells will default to m/d/yyyy format.
- To change and save the format, highlight the DOB column, right click and choose "format cells" then choose "custom" at the bottom of the list. Scroll down and choose m/d/yyyy. Change the open "type" line to mm/dd/yyyy, click OK.

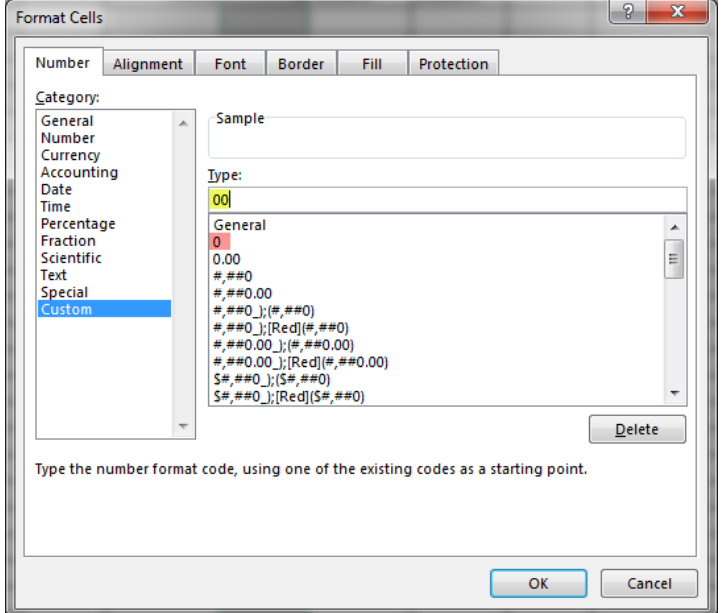

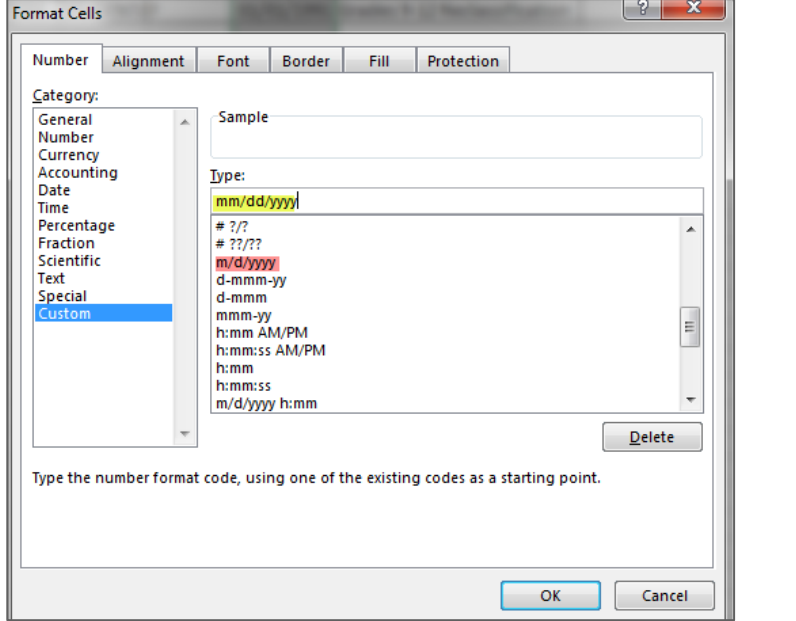

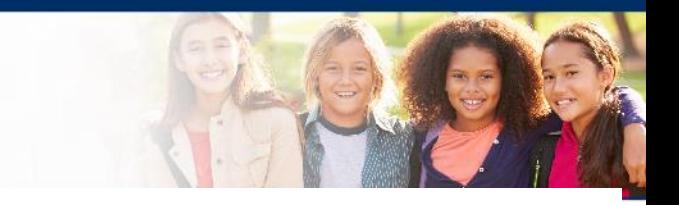

# **Uploading the MSU file**

- 1. Once your .CSV is complete, Click on Browse to find the file;
- 2. Click Upload;
- 3. Refresh occasionally to see if your file uploaded correctly;
- 4. You will receive an error report if there are any issues with your file;
- 5. Correct the issues indicated in the error file, save, browse and upload the file again.

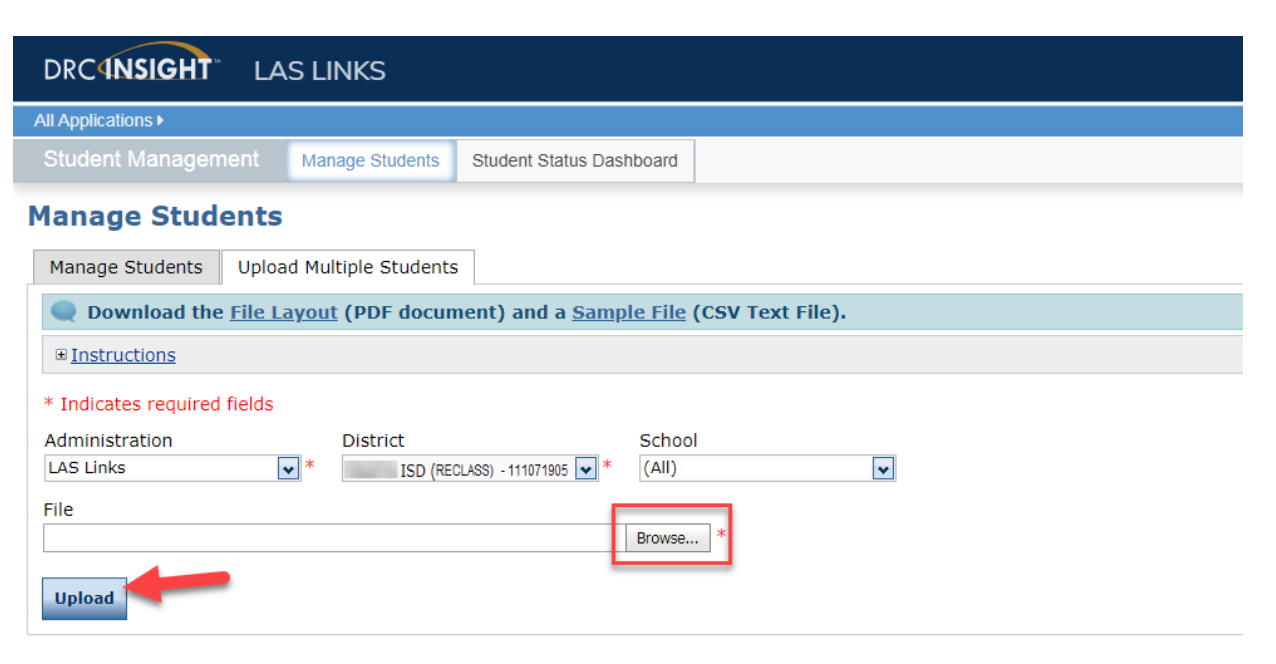

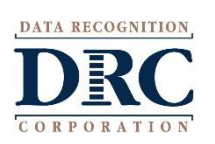

### **Student Management View and Edit Students**

#### **Manage Students**

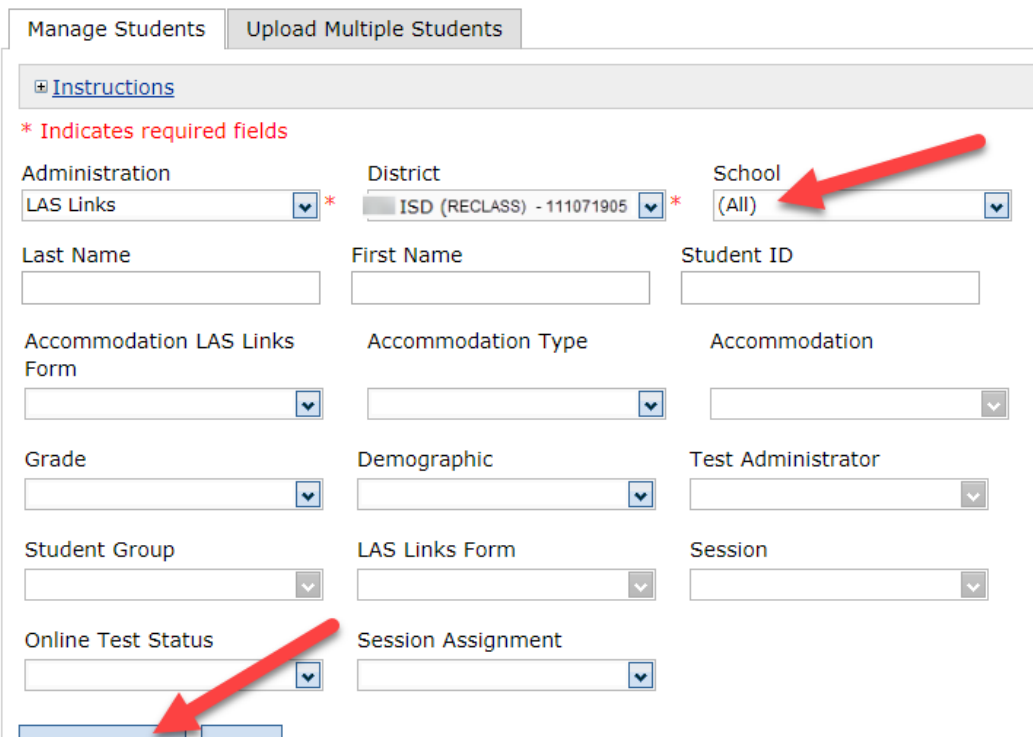

- To see a roster of all students rostered in INSIGHT:
	- Choose "all" from the School drop down menu.
- To find a particular student:
	- Fill one or more of the search fields (ie Name and/or Student ID).
- Click Find Students;
- Roster will appear below;
- Click the View/Edit action button to edit a student's information;
- **Caution: DO NOT utilize the MSU to edit students' first and last names, IDs, nor DOB. If you change any of these via the MSU, you will create a duplicate student. Only use "edit student" to change these elements.**

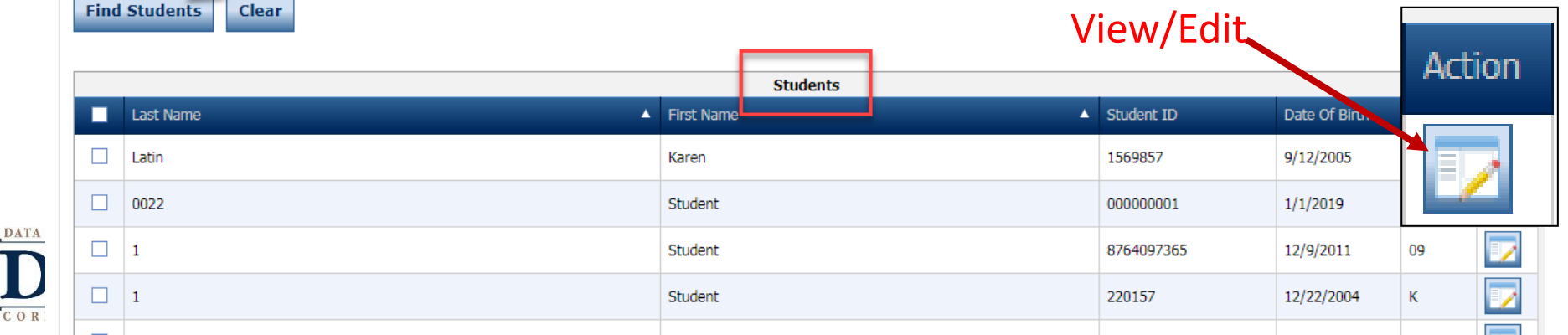

# **Student Management Editing Student Information**

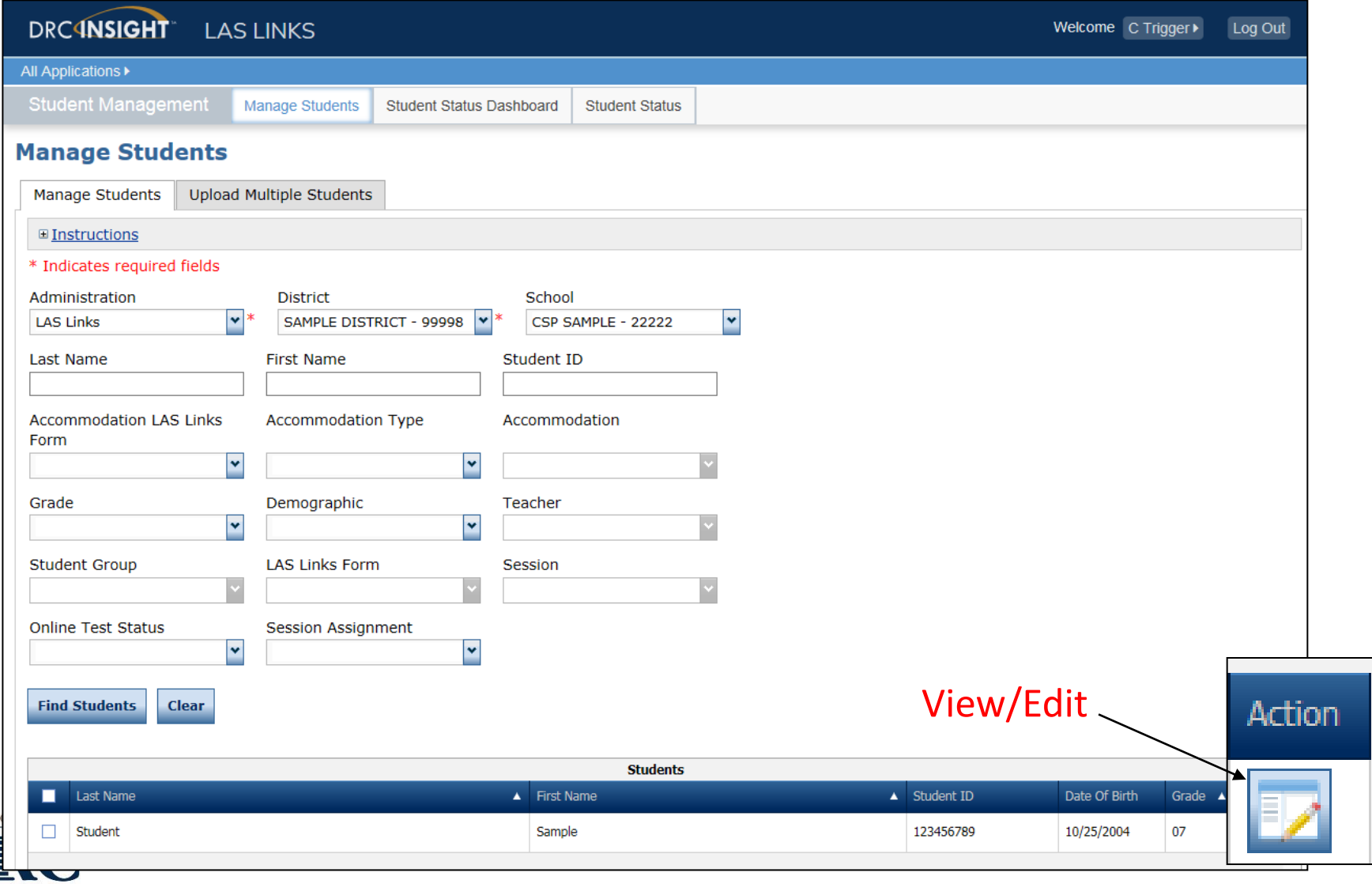

CORPORATION

**DATA RE** 

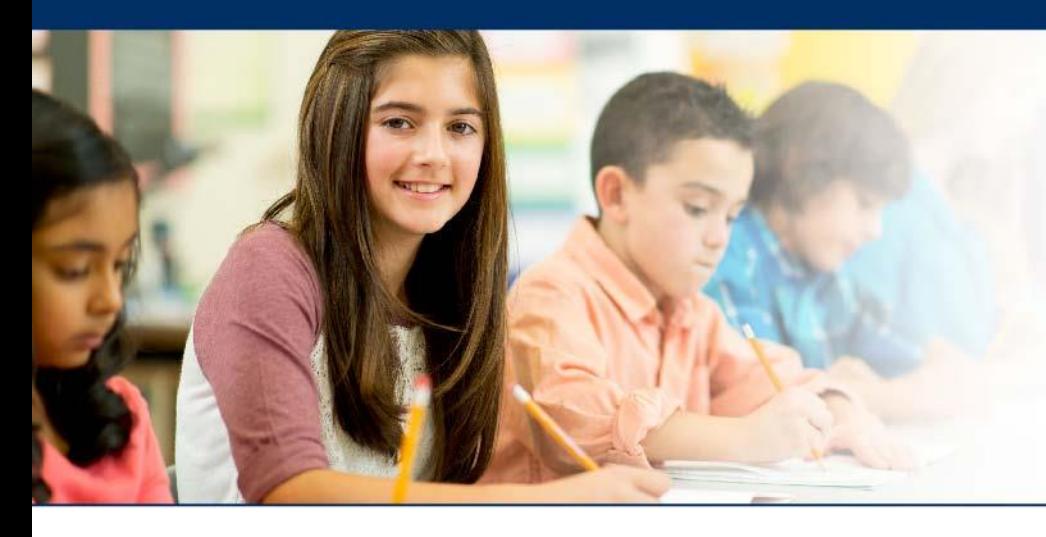

# **LAS Links Online**

# **Creating Student Groups**

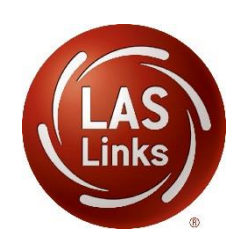

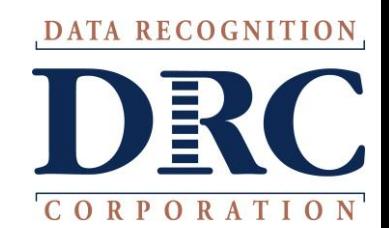

# **Why Use Student Groups?**

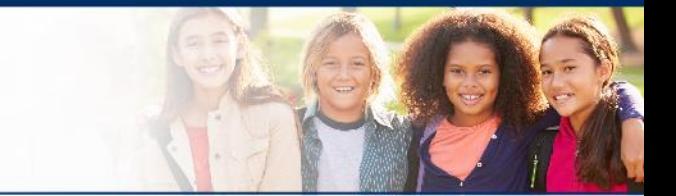

- Use student groups in order to designate a "Class" within your organization's testing hierarchy.
	- If Student Groups are NOT created, when you receive your Interactive reports, all students will be visible to all Users at that site. Example: Second Grade ESL Test Administrator will see all other grade levels reports at that school unless they are associated to a specific Student Group only.
	- Student groups allow users at the Test Administrator level (and above) who are associated with a student group to be the only users that are able to view the testing results for students who are associated to that group in the ORS system.
	- Student groups allow you to associate students to Test Administrators in the Portal.
	- **Students may only be associated to one student group only**.
	- Students and Test Administrators must be added to the Portal before Student Groups can be created.

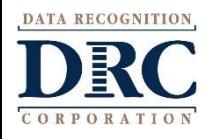

# **Creating Student Groups Add/View/Edit**

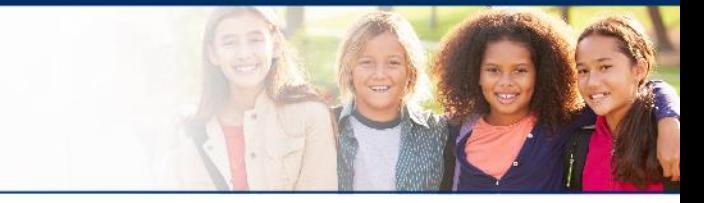

#### DRC INSIGHT LAS LINKS + MY APPLICATIONS +

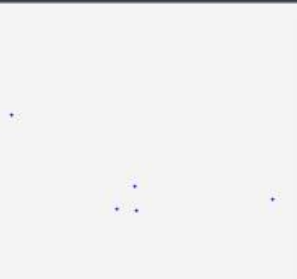

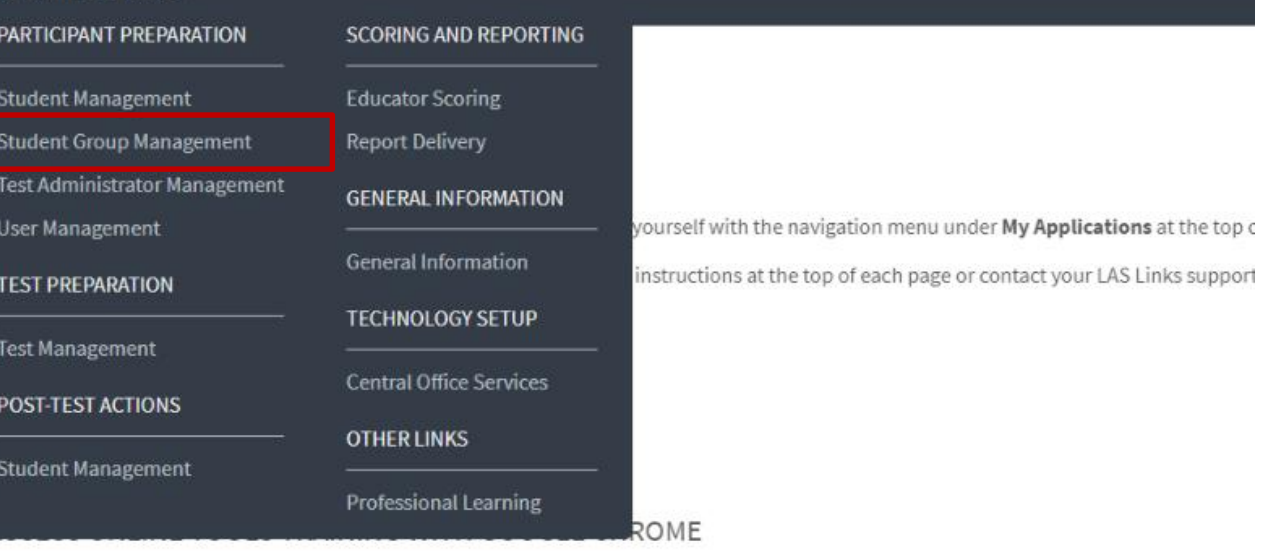

Publicly accessible versions of the Online Tools Training are available. Please copy the link below into Google Chrome to access these practice browser for this public version of the Online Tools Training.

WBTE Portal: https://wbte.drcedirect.com/LL/portals/II

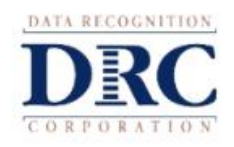

DATA RECOGNITION

# **Creating Student Groups Add/View/Edit**

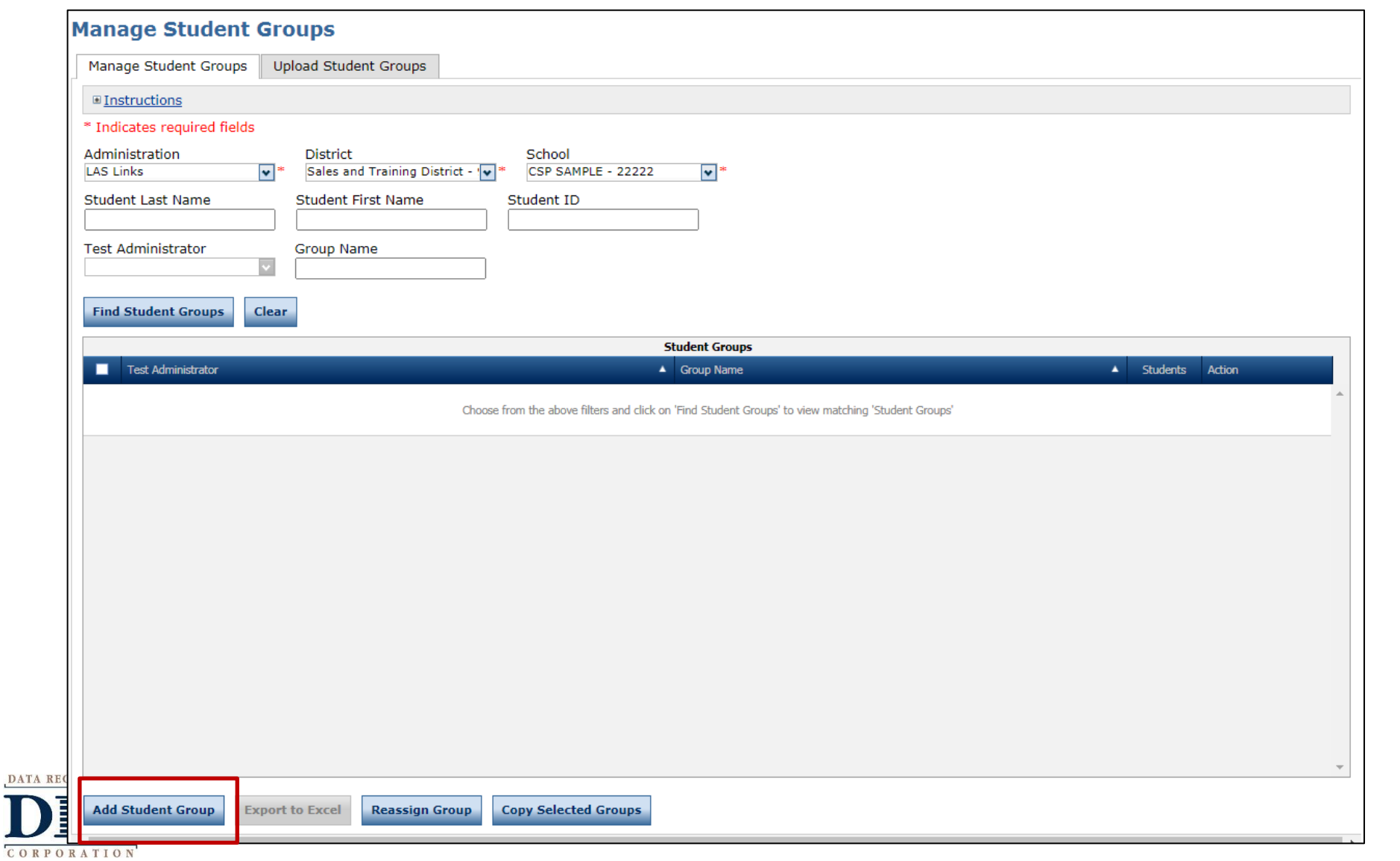

## **Creating Student Groups Add/View/Edit**

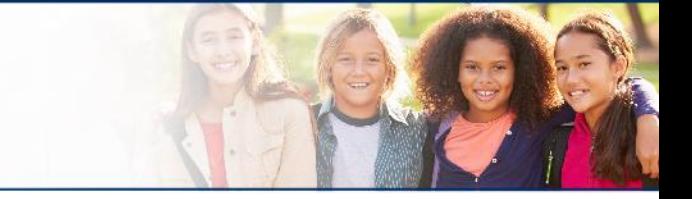

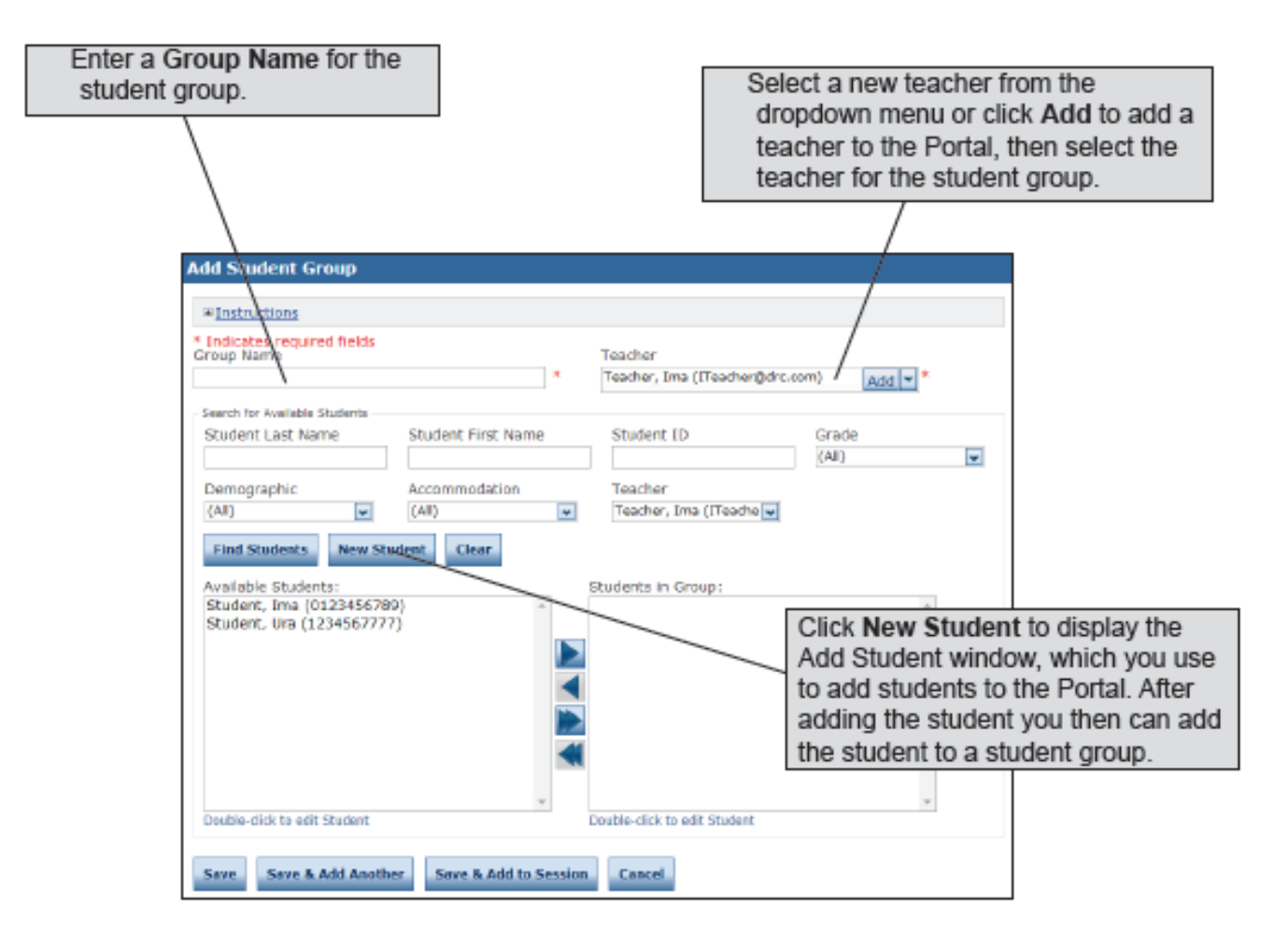

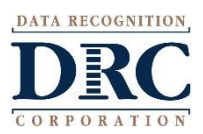

Be sure that your "Group Name" is unique and exactly how you'd like it displayed in IR (i.e 2<sup>nd</sup> Grade ESL)

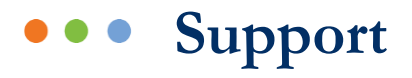

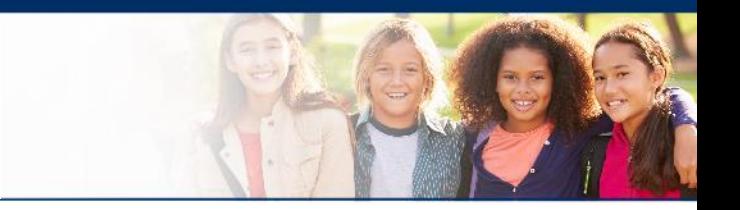

- LAS Links Help Desk:
	- 866.282.2250
	- 7:00 a.m. 8:00 p.m. EDT
- [LASLinksHelpDesk@datarecognitioncorp.com](mailto:LASLinksHelpDesk@datarecognitioncorp.com)
	- If you already called in and have a case, provide your case number for expedited service

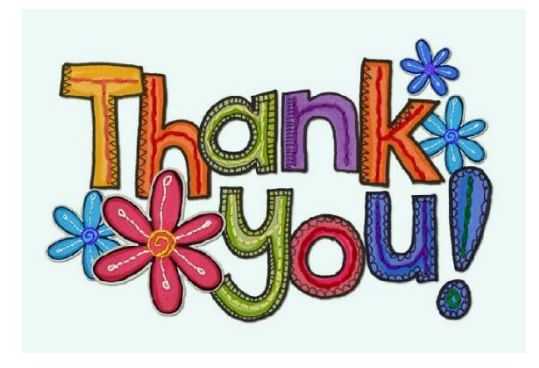

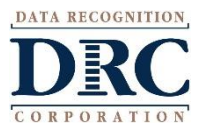